# Requesting Alternative Formats

Once you have submitted your accommodation requests for the new quarter, you are ready to let the Alternative Media team know what text you need converted.

**Please note:** If you need information on how to submit your accommodation requests, click on the *Access Tutorials* link located at the bottom left corner of each page in the Student Accommodations portal. Then, watch the *Requesting Accommodations* video or take a look at the PDF instructions:

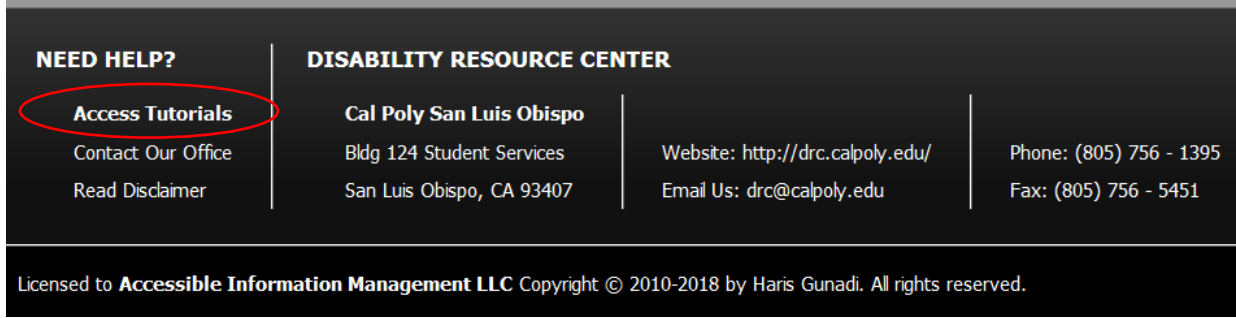

If you are ready to have the Alternative Media team begin converting text for you, follow the instructions below.

**NOTE**: It is very helpful to have your class syllabus available when you submit your Alternative Media request. If you have not yet received the syllabus for your class, log into PASS to find out what books have been selected by the instructor:

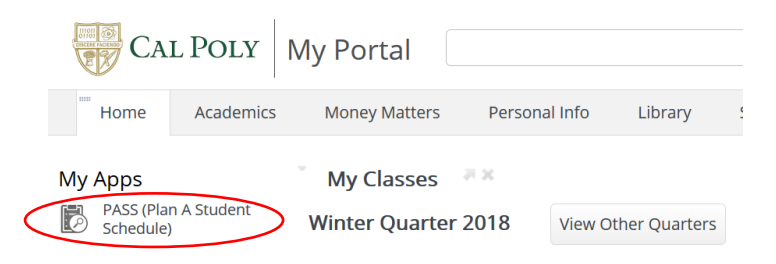

## Submitting Book Requests

1. To submit a request, log in to *Student Accommodations* from the Cal Poly Portal:

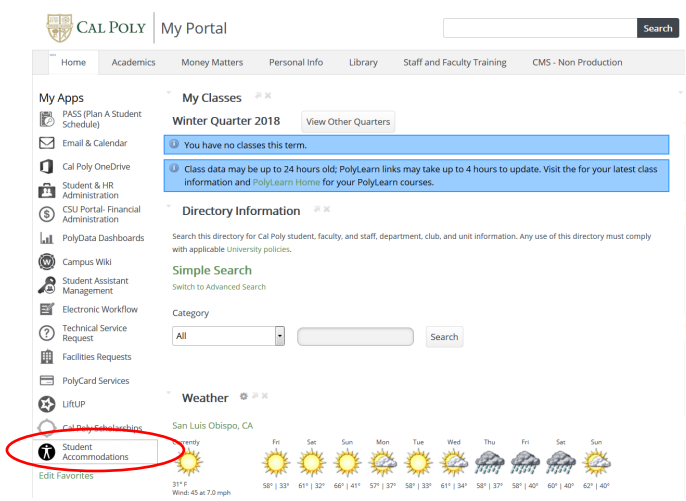

2. Click on *Alternative Formats* under *My Accommodations* on the left-hand side of the screen:

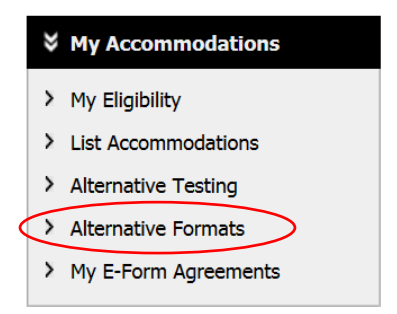

3. If you'd like to indicate your preferred alternative format, click on the drop-down arrow next to *Update Preference* and choose your preferred format. Then click the *Update Alternative Formats Preference* button:

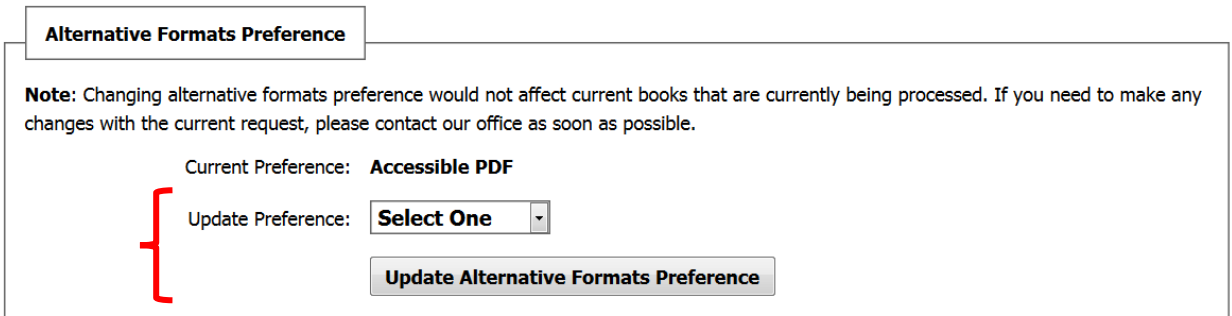

4. Now, scroll down to the section called *Additional Book or Reading Materials*:

#### ADDITIONAL BOOK OR READING MATERIALS FOR WINTER 2018

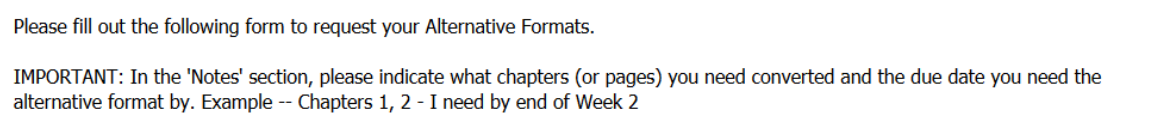

5. Select the appropriate class from the drop-down section. Then fill in the complete book title. If this is a textbook, include the ISBN number. You can usually find this number on the back cover of the book next to the barcode. This piece of information is very important as the Alt Media team uses it to make sure we convert the correct textbook for you:

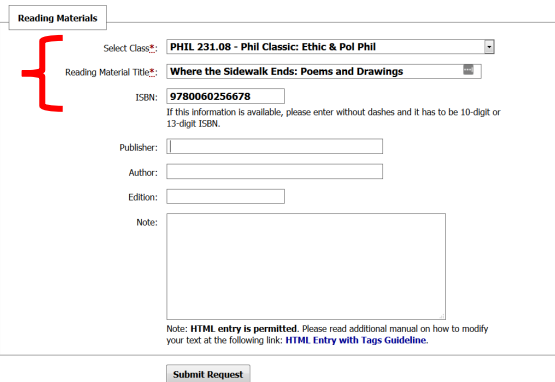

- 6. Now fill out the publisher, author, and edition information.
- 7. In the *Note* section, indicate the chapters or reading material you will need, along with the date you will need them by. This information will help our team prioritize the work if a complete book needs to be scanned. We can then focus on the chapters or text you need soonest before converting the rest:

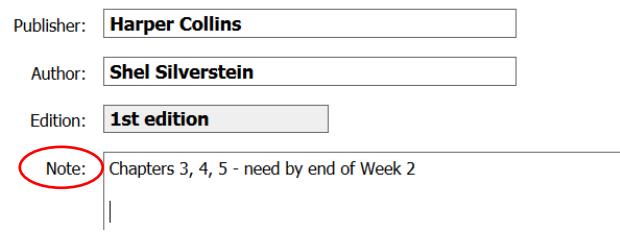

8. Once you have filled this form out as completely as possible, click the *Submit Request* button. Our team can now begin converting the text for you and will send you an email once it is ready:

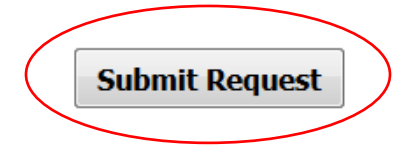

### Downloading Your Textbooks

1. To download your books from AIM, access the Alternative Formats section in AIM by clicking the *Alternative Formats* link in the left sidebar menu:

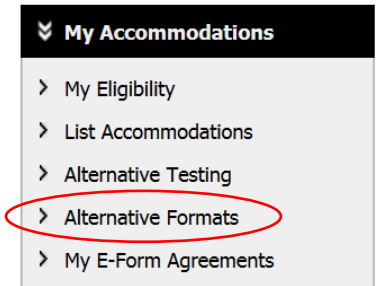

2. You can see the status of your requests under the heading *List Books Currently Being Processed.* If your book is ready to download, a *Download Book* button will be present next to your book:

#### LIST BOOKS CURRENTLY BEING PROCESSED FOR WINTER 2018

Note: If you do not need a book from a particular class or you would like to add additional books or select different format, please notify our office as soon as possible. Your book will be processed according to your preference.

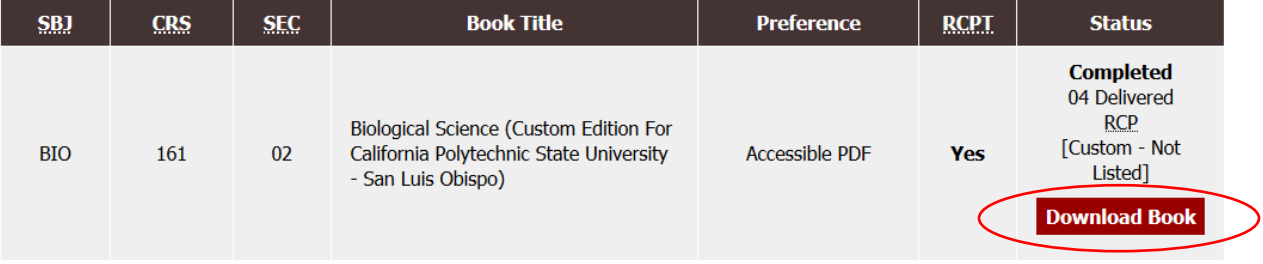

3. Click the *Download Book* button and a popup window should open redirecting you to a Microsoft Office 365 login page. At the login page, enter your Cal Poly email address and password, and click the *Sign In* button. **NOTE**: If you are already logged in to your email account, you may not have to complete this step:

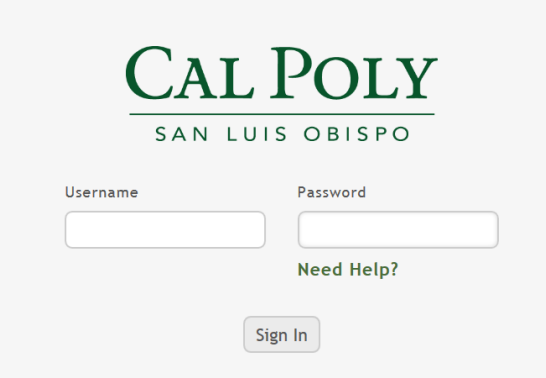

4. Once logged in, a OneDrive page will open and your book materials should be present. Select each file individually and click the *Download* button located across the menu bar at the top of the page.

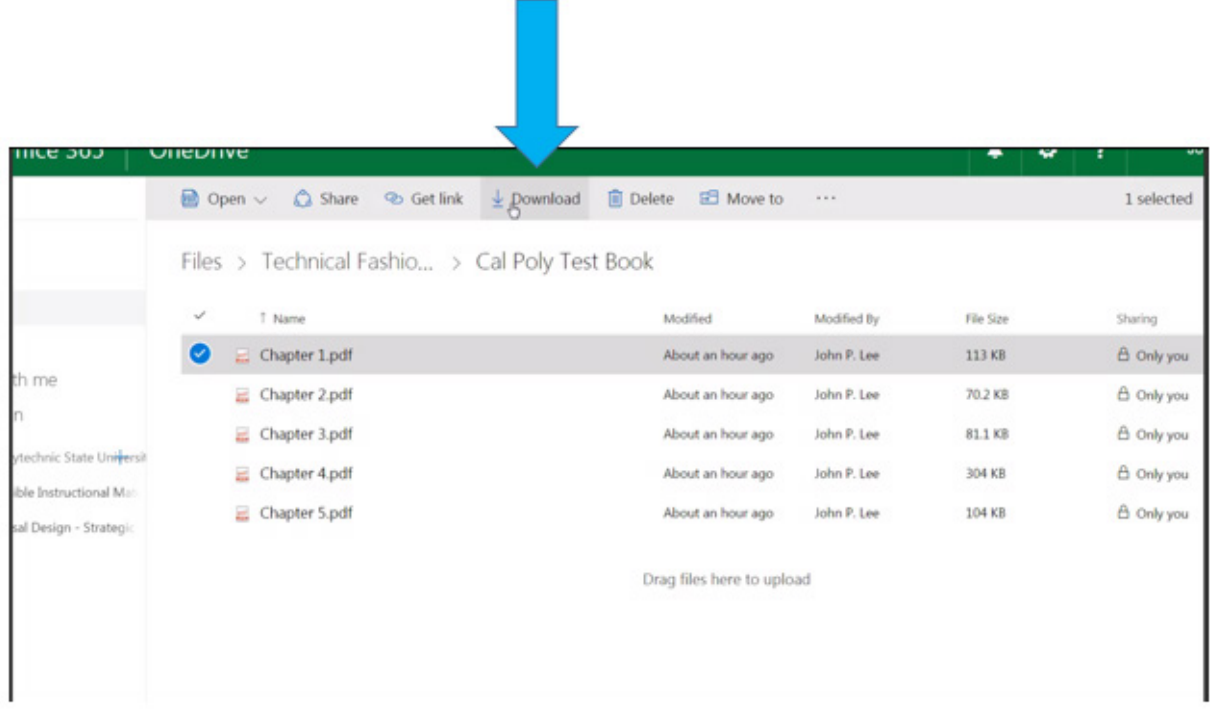

5. If you have any questions, please contact the Alt Media Center:

**DRC Alt Media Center** Phone: (805) 756-6086 altmedia@calpoly.edu